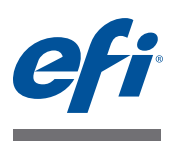

# 快速入门指南:**Fiery proServer for EFI VUTEk**

本文档是有关如何设置 EFI Fiery® proServer 并将其与 EFI VUTEk 打印机配合使用的 分步指南。其中包含以下主题:

- 将打印机连接到 Fiery proServer
- 启动 Fiery XF (请参阅第 [2](#page-1-0) 页)
- Fiery XF 简介 (请参阅第 [3](#page-2-0) 页)
- 在 Fiery XF 中设置打印机 (请参阅第 [6](#page-5-0) 页)
- 设置 Fiery XF 工作流程 (请参阅第 [6](#page-5-1) 页)
- 在 Fiery XF 中进行作业设置 (请参阅第 [7](#page-6-0) 页)
- 备份和恢复系统配置 (请参阅第 [9](#page-8-0) 页)
- 备份和恢复环境 (请参阅第 [10](#page-9-0) 页)

重要提示

确保您在执行本文档中的步骤之前已正确设置 Fiery XF 并获得许可证。请参阅《EFI Fiery proServer 安装指南》中提供的说明。

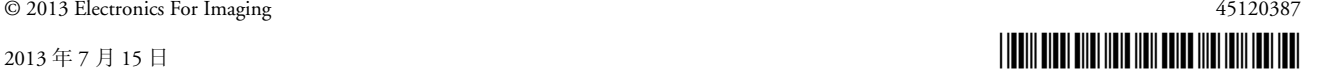

# 将网络和打印机连接到 **Fiery proServer**

Fiery proServer 的后面板有两个网络接口。上部的网络接口用于将 Fiery proServer 连 接到网络。下部的网络接口用于将 Fiery proServer 连接到打印机。

# 将网络和打印机连接到 **FIERY PROSERVER**

- **1** 将网络电缆插入到 **Fiery proServer** 后面板上部的以太网接口。
- **2** 将打印机电缆插入到 **Fiery proServer** 后面板下部的以太网接口。

**Fiery proServer** 后面板

- **1** 网络电缆的以太网接口
- **2** 打印机电缆的以太网接口

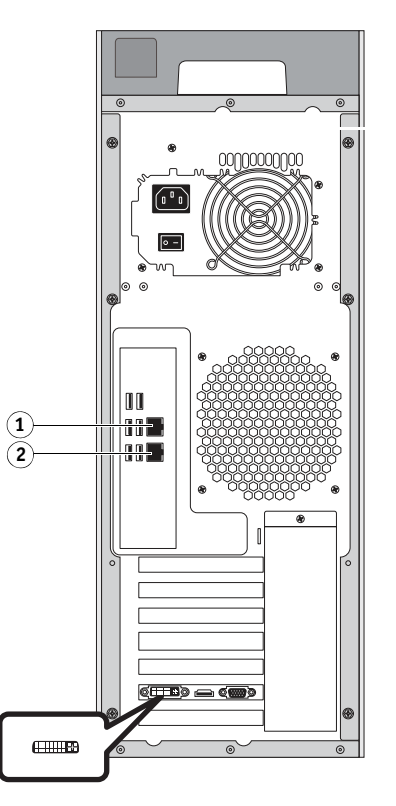

图 **1**:Fiery proServer 后面板

# <span id="page-1-0"></span>启动 **Fiery XF**

每当您启动 Fiery proServer 时 Fiery XF 都会自动启动。如果您因某些原因退出 Fiery XF, 您可双击桌面上的 Fiery XF Client 程序图标重新启动该程序。

# <span id="page-2-0"></span>**Fiery XF** 简介

# 安装

Fiery proServer 预安装有 Fiery XF 服务器和客户端。但是, 您可以在其他计算机上安装 Fiery XF 客户端, 也可以登录到 Fiery proServer 上安装的 Fiery XF 服务器。将 Fiery XF 软 件 DVD 插入远程计算机的光驱, 按照屏幕说明安装 Fiery XF。

## 从远程计算机登录 **FIERY XF SERVER**

- **1** 在远程计算机上,启动 **Fiery XF**。
- **2** 在 "文件"菜单中,单击 "登录"。
- **3** 在 "登录"对话框中,输入用户名和密码。

默认登录信息为:

登录名: admin

密码: admin

- **4** 选择 **Fiery proServer** 的 **IP** 地址。
- **5** 单击 "确定"。

#### 设置 **Fiery XF**

启动 Fiery proServer 之后,可使用设置向导来完成 Fiery XF 的首次配置。

使用设置向导时,可以单击"返回"来进行其他更改,也可以单击"立即完成"以 保存设置并关闭设置向导。

#### 设置 **FIERY XF**

**1** 双击桌面快捷方式打开 **Fiery XF Client** 软件。

如果设置向导没有自动启动,单击 "系统" > "设置向导"。

- **2** 在 "简介"窗口中单击 "继续"。
- **3** 从 "生产"类别中选择一个 "**EFI VUTEk**"工作流程模板。

您可以从 EFI VUTEk 工作流程模板"美洲"和"EMEA"中选择,以获得"最佳" 或 "默认"质量。

**4** 通过选择工作流程类型和模板创建新工作流程。

每个工作流程类型都有说明。

**5** 设置输出设备。选择 "**EFI VUTEk**"和 **EFI VUTEk** 打印机模式。

#### **6** 导出工作流程设置。

要导出设置, 可以选择"导出路径"或"通过 JDF 端口打印"。

较早的 EFI VUTEk 打印机仅支持 "导出路径"。打印就绪 RTL 文件位于定义文件 夹中,可以手动将 RTL 文件导入到 VUTEk Print Station。如果打印机型号支持"通 过 JDF 端口打印", 则可以指定 EFI VUTEk 打印机的 IP 地址, RTL 文件会自动上 载到 VUTEk Print Station 并显示在"作业队列"中。对于所有 EFI 产品通过 JDF 彼 此通信的集成工作流程,也需要此连接类型。

## **7** 完成设置向导。

### 程序窗口

在 System Manager 中,您可定义工作流程设置和设置打印机。工作流程设置可包括 从颜色管理到作业在印张上排列方式的各种设置。工作流程默认设置应用于您在 Job Explorer 中加载的所有作业。

在 Job Explorer 中, 导入作业, 然后对其进行打印。如果需要, 您可以将作业设置应 用于单个作业。作业设置会覆盖工作流程设置。

# 系统环境

系统环境包含工作流程和输出设备。

要加载系统环境,可以在 System Manager 中导入系统环境文件, 或者使用设置向导 创建一个新的系统环境。

要检查更新的系统环境是否可用,右键单击 Windows 任务栏中的 Fiery XF Control 图标,然后单击 "Fiery XF 联机更新"。 Fiery XF Control 图标位于任务栏的状态区 域。如果 Fiery XF Control 图标不显示,单击向上箭头以显示隐藏图标,然后将 Fiery XF Control 图标从隐藏图标区域拖至状态区域。

在"Updater"对话框中,单击"下一步",然后滚动查看可用更新的列表。如果有 可用的系统环境,将其版本号与您桌面上的系统环境的版本号进行对比。从网站上 下载最新版本的系统环境。

#### 加载新的系统环境

- **1** 在 **System Manager** 中,单击 "文件" **>** "导入环境"。
- **2** 单击 "选择"并打开位于桌面上的环境文件夹。
- **3** 选择系统环境,然后单击 "打开"。
- **4** 单击 "确定"以关闭 "导入环境"对话框。然后单击 "确定"以关闭消息框。

系统环境将被导入到 Fiery XF。

**5** 在 "文件"菜单中,单击 "退出"以关闭 **Fiery XF**。

等待 Fiery XF 服务器启动。

当 Fiery XF Control 图标变为绿色时,表示 Fiery XF 服务器正在运行。

**7** 在桌面上,双击 **Fiery XF Client** 程序图标。

此时将加载新的系统环境。设置新的工作流程以满足您的特定需求。

您可以删除重复的输出设备。在版面区域中,单击输出设备上的绿色箭头,将其切 换至一个红色框里。然后,右键单击输出设备并单击"删除输出设备"。

### 系统配置

系统配置定义:

- 用户访问每个工作流程的权限。
- 应用到已提交至该工作流程的所有作业的工作流程设置。
- 打印机设置。

默认的系统配置包含两名用户、两个工作流程和两个输出设备。

• 用户

Fiery XF 设置有两个默认用户。用户"admin"(密码:admin)可在 System Manager 中创建、设置和管理系统环境,并可在 Job Explorer 中打印和管理作业。用户 "guest"(密码: guest)可在 Job Explorer 中打印和管理打印作业, 但没有访问 System Manager 的权限。

• 工作流程

工作流程配置为标准设置。例如,所有作业都将按原尺寸和方向输出。您可自定 义工作流程以适合自己的特定需求。

• 输出设备

在 System Manager 中, 必须通过一条黑线将工作流程和输出设备明显地连接起 来。要将一个对象与另一个对象连接起来,在版面区域中,请将鼠标从一个对象 (如工作流程)的边缘区域拖动到第二个对象 (如输出设备)。确保从边缘区域 拖动鼠标。从中间拖动鼠标将会重新排列对象的显示顺序。

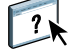

您也可以自定义 System Manager 工作区域中不需要的选项卡和窗格的排列。有关详 细信息,请参阅 Fiery XF 联机帮助。

# <span id="page-5-0"></span>在 **Fiery XF** 中设置打印机

如果 Fiery XF 尚未启动,双击桌面上的 Fiery XF Client 程序图标。

### 在 **FIERY XF** 中设置打印机

- **1** 在工具栏中,单击 **System Manager**,然后单击 **EFI VUTEk** 输出设备。
- **2** 在 "属性检查器"的 "设备"选项卡中,打开 "连接"窗格,输入 **RTL** 的 **IP** 地址 (通过 **JDF** 端口打印)或 **Export** 文件夹的路径,以便手动导入到 **EFI VUTEk Print Station**。
- **3** 单击"测试",检查是否已正确建立与 **VUTEk Print Station**(**EFI VUTEk** 打印机的前端)的连 接。

要测试该连接,必须将打印机打开。

**4** 在 **Windows** 任务栏的状态区域,右键单击 **Fiery XF Control** 重新启动 **Fiery XF**,然后单击"重 新启动 **Fiery XF** 服务器"。

# <span id="page-5-1"></span>设置 **Fiery XF** 工作流程

#### 设置热文件夹

1 在工具栏中,单击 System Manager,然后单击工作流程左侧的绿色箭头,将工作流程设为离 线。

绿色箭头变成红色框。红色框表示工作流程已中断。

- **2** 在 "输入"选项卡中,打开 "常规"窗格。
- **3** 浏览找到热文件夹。
- 4 单击红色框, 设置工作流程重新上线。

此时工作流程即开始监控热文件夹。

**5** 在工具栏中,单击 "保存"。

#### 复制工作流程

您可以修改工作流程设置,而不会丢失当前的工作流程。

- **1** 在 **System Manager** 中,单击该工作流程。
- **2** 按 **Ctrl + C**,将工作流程复制到剪贴板。
- 3 按 Ctrl + V,插入工作流程的副本。
- **4** 根据需要设置工作流程。

# <span id="page-6-0"></span>在 **Fiery XF** 中进行作业设置

默认情况下,作业使用对工作流程所作的设置打印。但是,您可通过将作业特定的 设置应用于加载的作业来覆盖工作流程设置。以下步骤举例说明了如何加载作业和 进行基本的作业设置。要进行作业设置,必须在作业列表中单击作业。

#### 进行作业设置

- **1** 在工具栏中,单击 **Job Explorer**。
- 2 在工具栏中,单击"导入作业"。
- 3 浏览找到作业,然后单击"打开"。
- **4** 在 "导入"对话框中,单击 "保留作业"。

保留的作业并不会立即在 Fiery XF 中处理。完成作业设置之后,可手动开始作业 处理。

- 5 旋转作业: 在预览窗口中, 右键单击"预览", 指向"旋转"并单击某个项目。
- **6** 缩放作业:在预览窗口中,右键单击 "预览",指向 "缩放",指向 "适合",然后单击 "印张宽度"。
- **7** 对齐印张上的作业:在 "版面"选项卡中,打开 "版面选项"窗格。单击图中相应的单元 格,选择对齐方式。如果需要,定义作业边距。
- 8 选择不同的打印配置集: 在"输出"选项卡中, 打开"纸张配置"窗格。在"纸张设置" 中,选择纸张配置集。

纸张配置集是 EPL 线性化文件、 ICC 特性档和网屏文件的组合。 Fiery XF 针对 EFI VUTEk 纸张提供了各种纸张配置集。

您可以创建输出设备的副本并为每个副本选择不同的默认打印配置集。如果已经明 确为特定的纸张设置热文件夹,这可能会有用。

**9** 检查颜色管理设置:在 "颜色"选项卡中,打开 "颜色管理"窗格。

此时将选中"动态渲染方法"复选框。这意味着作业颜色可与纸张特性档的颜色比 较。根据色域外颜色的百分比,每个作业的最合适渲染方法自动应用,以确保获得 最好的图像数据再现。

颜色优化设置 "黑如喷墨黑"可设定为 "95-100%"。这意味着墨水覆盖率在 95% 到 100% 的纯黑色墨水的任何区域 (彩色管理之前)都会在颜色管理之后以纯黑色 打印。如果作业使用黑色字体或包含极细的轮廓,则此设定非常有用。

#### **10** 更改或移除脚注:在 "版面"选项卡中,打开 "脚注"窗格。

### **11** 嵌套多个作业:导入作业。按住 **Ctrl** 键,单击作业列表中的多个作业。然后,在工具栏中, 单击 "创建嵌套"。

您可以应用统一页面缩放功能,选择页面方向,以及定义嵌套页面之间的间距等。 在"版面"选项卡中,打开"嵌套"窗格。完成设置之后,单击"应用"以更新预览。

您可以定义嵌套如何在印张上对齐。在 "版面"选项卡中,打开 "作业版面"窗 格。单击图中相应的单元格,选择对齐方式。

## **12** 平铺作业:导入作业。在 "版面"选项卡中,打开 "平铺"窗格。

您可以定义图块大小、重叠边缘和重叠标记等。

您可以从作业中排除平铺—例如,排除门区域的墙面平铺。您也可以只处理和打印 选定的平铺 (不包括作业的所有其他平铺)。在预览窗口中,右键单击平铺并单击 相应的项。

#### **13** 查看或修改专色:在 "颜色"选项卡中,打开 "专色"窗格。

您可以更改专色定义。在表中的 "映射到"列中,选择不同的专色。在工具栏中, 单击 "保存"。预览会相应更新。

对于每个专色,您可以查看发送到打印机的 CMYK 链接的组合。在表中的"源"列 中,选择"喷墨",以 CMYK 值显示专色。您可修改这些值。在工具栏中,单击 "保存"。预览会相应更新。

#### **14** 如果您有 **FOTOBA** 设备,系统会自动裁切作业。

在"输出处理"选项卡中,打开"标记"窗格,然后单击"裁切标记"。然后选择 FOTOBA XL 裁切标记。为 FOTOBA 裁切机选择相应的 FOTOBA 裁切标记。

#### **15** 使用其他设备裁切作业:设置 **i-Cut** 裁切机、 **Zünd** 裁切中心或受支持的打印和裁切设备。

在 System Manager 的版面区域中,单击该工作流程。在 "输出处理"选项卡中,打 开 "裁切"窗格。在窗格栏中,选中该复选框以激活裁切机设置,然后用选定的裁 切机制造商和设备配置裁切设备。

**16** 在工具栏中,单击 "保存"。

您可以立即处理和打印该作业。

**17** 在工具栏上,单击 "打印"。

#### 在 **FIERY XF** 中实施第三方纸张特性档

- 1 在工具栏中,单击"颜色工具"。
- **2** 单击 "特性档连接器"。
- **3** 在 "打印机线性化"下,单击 "选择",浏览至 **EPL** 线性化文件。
- **4** 键入纸张的名称。

这个名称随后将显示在 Fiery XF 中。

- 5 在"连接到特性档"下,单击"纸张特性档"复选框。然后单击"选择",浏览至第三方纸 张特性档,单击"打开。
- **6** 单击 "确定"。

现在您可以在 Fiery XF 中选择该特性档。

### 在 **FIERY XF** 中选择特性档

创建特性档之后,可以为工作流程选择它。

- **1** 在 **System Manager** 中,单击 **EFI VUTEk** 输出设备。
- **2** 在 "设备"选项卡中,打开 "打印配置"窗格。
- **3** 在 "纸张设置"下,选择您在创建 **EPL** 线性化文件时定义的纸张名称。

# <span id="page-8-0"></span>备份和恢复系统配置

系统配置备份会保存:

- Fiery XF Server 配置
- 所有用户设置
- 所有工作流程设置,包括选定的预设、 EPL 线性化文件、专色表和特性档
- 打印机设置

### 备份系统配置

**1** 在 **System Manager** 中的 "文件"菜单上,单击 "备份"。

此时将打开 "Fiery XF Backup"对话框。

**2** 选中要备份的项对应的复选框。

默认保存服务器配置。

**3** 定义备份位置。

系统配置备份会保存到两个目的地:"备份"文件夹和桌面。要更改第二个目的地, 单击 "选择"并浏览找到新位置。

**4** 单击 "保存"。

成功完成备份时,将出现一个对话框。

**5** 单击 "确定"完成备份过程。

#### 恢复系统配置

- **1** 在 **System Manager** 中的 "文件"菜单上,单击 "恢复"。
- **2** 浏览找到备份文件。
- **3** 单击 "确定"。

成功完成恢复后,将出现一个对话框。

- **4** 单击 "确定"。
- **5** 重启 **Fiery XF Server**,查看恢复后的系统配置。

# <span id="page-9-0"></span>备份和恢复环境

环境备份会保存:

- 所有工作流程设置,包括选定的特性档、预设、 EPL 线性化文件和专色表
- 打印机设置,但不包括端口配置

### 备份环境

可以保存工作流程或作业的环境。

**1** 在 "文件"菜单中,单击 "另存为环境"。

此时将打开 "另存为环境"对话框。

**2** 定义备份位置。

环境备份会保存到两个目的地: "环境"文件夹和桌面。要更改第二个目的地, 单 击 "选择"并浏览找到新目的地。

**3** 单击 "保存"。

成功完成备份时,将出现一个对话框。

**4** 单击 "确定"完成备份过程。

#### 恢复环境

环境仅可在 System Manager 中恢复。

- **1** 在 "文件"菜单中,单击 "导入环境"。
- **2** 浏览找到备份文件。
- **3** 如果需要,选择 "允许覆盖"。

如果选中此复选框,则只恢复具有唯一名称的文件。否则,所有同名的现有文件都 将被覆盖。

**4** 单击 "确定"。

成功完成恢复后,将出现一个对话框。

**5** 单击 "确定"。